# ONLINE **AD CREATION**

### **GETTING STARTED**

- 1. Go to **www.yearbookordercenter.com**
- 2. Enter your school's order number *OR* search for your school by name.
- 3. Verify that your school is correct and click continue.
- 4. Click **Buy a Yearbook Ad.**
- 5. Choose your ad size/type (Click **Yearbook Ad Template Configurations** for an additional guide to template size options).
- 6. Select your size > click **Buy Ad for Student or Business** and proceed to search for your student's name or add them if they aren't on the list.
- 7. Select your student > Ad Type Selection (Some schools offer Online Ad Creation or School Ad Creation — If this is your school's case, choose the option you wish to purchase.)
- 8. Click **Next** > Log in with your credentials or create a new account.

# **CREATE**

Once logged in, choose a template for your student's ad. The template will open in the product design area where you can begin creating the ad. *(Not all background colors, fonts and templates available at all schools.)*

### **BACKGROUND**

• Change the background color of the ad under the **Background** tab.

### **STUDENT NAME**

- Insert your student's name by selecting the **Student Name** text box.
- Change font, font color, font size and other text specifics by using the controls to the left of the template.
- Use the arrow controls or the hand button to move the Student Name around the template.

### **MESSAGE**

- Insert your own personalized text by selecting the message box.
- Change font, font color, font size and other text specifics by using the controls to the left of the template.
- Use the arrow controls or the hand button to move your message around on the template.
- Change the size of the text box, if you choose, by clicking and dragging the anchors around the text box.

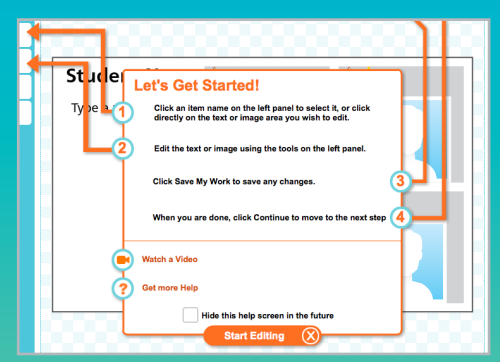

Once you start creating your ad, a help box will pop up. You can choose to hide this if you wish.

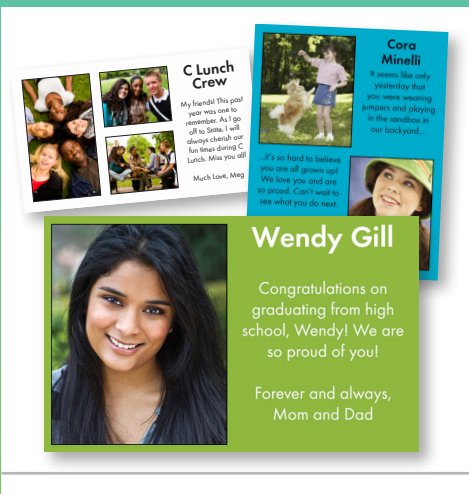

# **Buy a Yearbook Ad**

for your student or your business

- $\blacktriangleright$  [See how online ads work](https://herffjones.wistia.com/medias/kznzjsss36)
- **Conline Ad Creation Guide**

Need some extra help?

Click the link above or visit the Yearbook Order Center home page to watch this video with step-by-step instructions.

### **YOUR PHOTOS**

- Click **Upload New Image** > **Upload Files** > **Choose your images**
- Your photos will show up to the left under the **Your Photos** tab.
- To place images on the ad, drag and drop them to the photo boxes indicated.
- Use the controls to the left to resize, rotate, move or flip an image.
- Use the arrow controls or the hand button to move the photos around on the template.
- \*\* Auto-save will occur every 5 minutes while you are working. Remember to click **SAVE MY WORK** often so as not to lose any changes made.

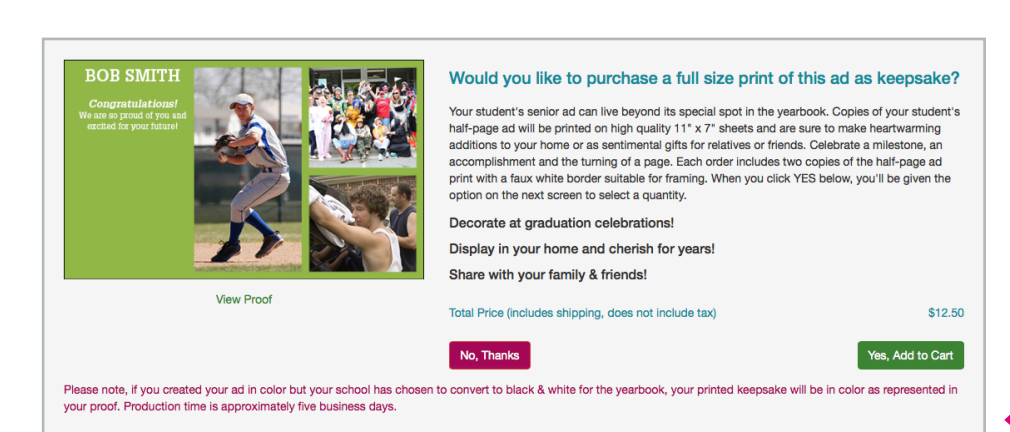

# Great gift idea!

Order a full size print of your ad to put in your home or gift to friends and family as a wonderful keepsake!

Full and half-page ads are available as prints. Quarter and eighth-page ads are printed as magnets.

# **REVIEW**

- 1. When your ad is complete, click **Continue** > **View Proof** > Make sure your ad is exactly how you want it — check spelling, photos, etc.
- 2. If your ad needs further edits, click the orange edit button.  $\longrightarrow$

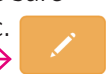

- 3. To proof and checkout later, click **Finish Later.** You will receive an email that will provide an easy link back to your ad.
- 4. If you are satisfied with your ad, type your initials in the box provided and click **Add to Cart.**
- 5. You will be given the option to purchase a print copy of the ad; choose whether or not you want to do this > **No Thanks** *OR* **Yes Add to Cart.**

# **CHECKOUT**

- 1. Review your shopping cart. If you are satisfied and ready to check out, click **Checkout.**
- 2. Fill in all the requested information > Review Order
- 3. When everything is correct, click **Complete Order.** You will receive a confirmation email that will include a receipt.

# **ONLINE AD HELP**

**TECHNICAL SUPPORT 877.362.7750**

**YEARBOOK ORDER CENTER 866.287.3096**

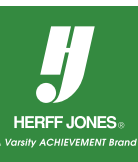